## **WINDOWS 10 PROXY AYARLAMA KILAVUZU**

Üniversitemiz Proxy sunucularına Windows işletim sistemi geneline uygulamak için aşağıdaki işlem basamaklarını takip ediniz. Bu işlemi tamamladığınızda bilgisayarınızdaki tüm tarayıcılar Proxy üzerinden internet erişimi sağlayacaktır.

1. Başlat menüsünü tıklayınız ve arama satırına **"Ara suucu ayarlarını değiştir"** yazın yapılan listelemede söz konusu Windows aracını tıklayınız

 $\sim$   $\sim$   $\sim$   $\sim$ 

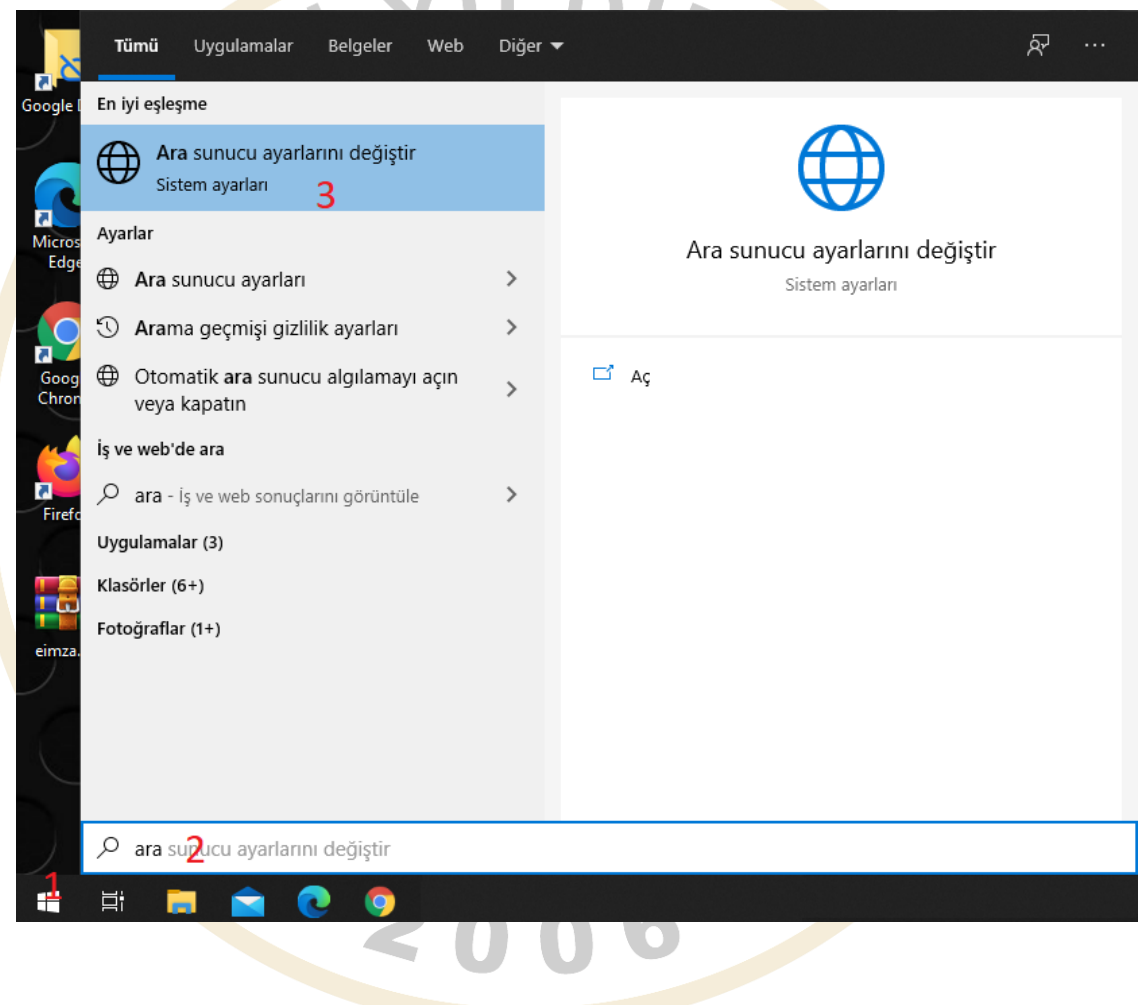

2. Açılan pencerede **"Ara sunucuyu kullan"** kutucuğunu açık konuma getiriniz. Sonrasında "Adres" alanına Üniversitemizin Proxy sunucu adresi olan **79.123.136.96** sunusunun ip adresini ve "Bağlantı Noktası" alanına **3128** sunucu erişim portu bilgisini yazınız. Kaydet butonunu tıklayınız.

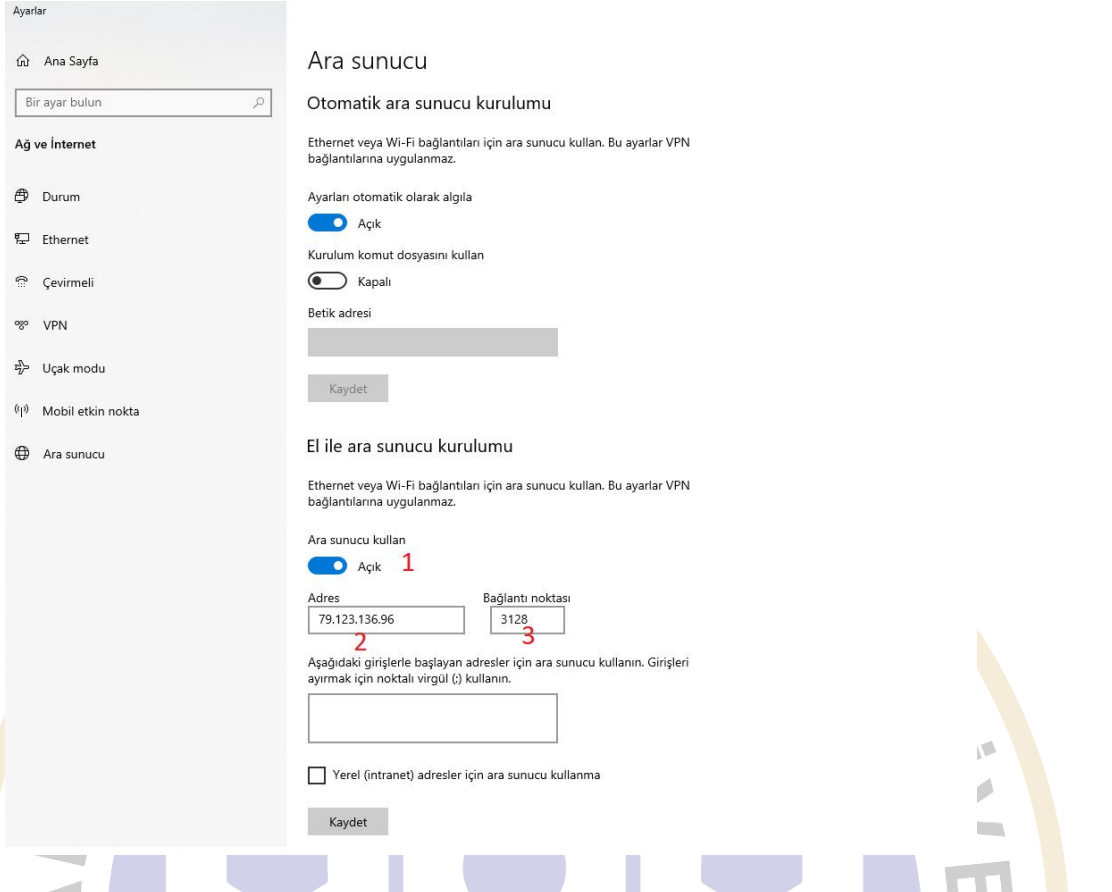

3. Bu işlemler başarıyla tamamlandıktan sonra bilgisayarınızda yüklü olan herhangi bir tarayıcıdan bir internet sitesine erişimi adresini yazdığınızda Üniversitemiz Proxy Sunucusuna giriş yapabileceğiniz kullanıcı adı ve şifrenizi girerek kullanmaya başlayabilirsiniz.

22006

- Bu kullanıcı adı ve şifre Üniversitemiz içerisinde bilgisayarlar üzerinden internete erişim sağlamak için kullandığınız şifredir.
- Kullanıcı Adı ve Şifrenizi oluşturmak için EBYÜ Portal Yardım Dokümanını inceleyebilirsiniz.